## **Option DAT–Kalkulationsimport** *(Art. IM2)*

Für alle die über DAT ihre Fahrzeugkalkulationen erstellen ist es möglich, nahezu die komplette Kalkulation in einen Werkstattauftrag zu übernehmen. Die importierten DAT-Daten werden angezeigt und können auch gruppenweise übernommen werden.

Die einzelnen Gruppen sind Ersatzteile, Lohn Lackierung, Lohn Karosserie, Pauschalen, Textzeilen, Fahrzeugdaten und variable Werte.

Grundvoraussetzung für den DAT-Import ist ein korrekter Export aus dem DAT-Kalkulationsprogramm. Car&Go! benötigt eine Datei im SZF – Format. (Exportanweisungen in der DAT-Programmbeschreibung ggf. nachlesen)

Die Exportdateien in ein Verzeichnis ablegen, das leicht wiedergefunden werden kann. z.B. auf der Festplatte wo Car&Go! installiert ist in einem Unterverzeichnis "DAT" (*F:\DAT*)

**Tip:** *Verwenden Sie das Kennzeichen als Dateinamen um eine bessere Übersicht zu erhalten.* 

*z.B. Pol-Kenz.:* **KA-G 123 kag123.szf** *(keine Leerzeichen verwenden !)*

## **Arbeitsablauf**

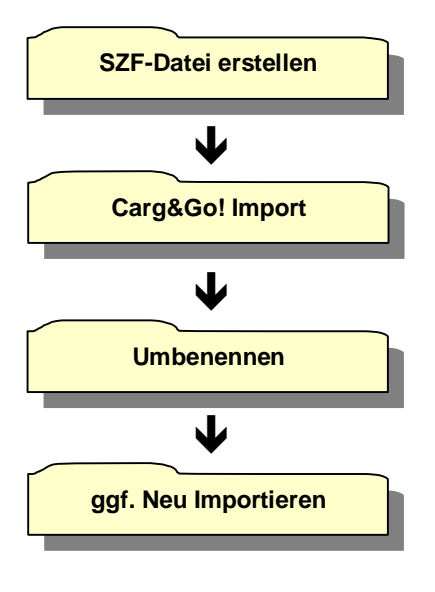

Im DAT-Programm eine Exportdatei erstellen (SZF-Format).

Im Car&Go! die **SZF**-Datei einlesen und die gewünschten Daten in den Auftrag übernehmen.

Nach der Daten-Übernahme ändert Car&Go! die Datei-Endung SZF in IMP um. Damit wird die Liste der noch nicht importierten Dateien übersichtlicher.

Sollte ggf. eine schonmal eingelesene Datei noch einmal importiert werden, kann durch Ändern der Auswahl von \*.szf auf \*.imp im Import-Fenster die Dateisuche umgeschaltet werden.

CARRY Software GmbH | Josephine Benz Str. 16 | 75053 Gondelsheim Seite1

Gestartet wird das Import-Programm auf der Positions-Seite des @ DAT-Imp Werkstattauftrages durch drücken der DAT-Imp. Taste. Diese Taste ist nur bei installierter Schnittstelle sichtbar (rechten Seite der unteren Steuerzeile)

In dem Datenimport –Fenster wird der PC und das Verzeichnis, in welchem sich die zu importierenden Daten befinden, ausgewählt.

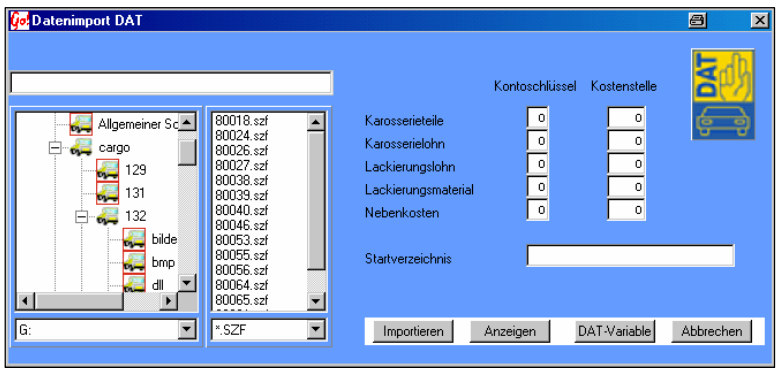

Die Spalten "Kontoschlüssel" und "Kostenstelle" müssen nur ausgefüllt werden, wenn mit einer Fibu- Schnittstelle gearbeitet wird. Teile, Lohn, Material und Nebenkosten werden gleich den vorgesehenen Konten zugeordnet.

Startverzeichnis Das hier eingegebene Verzeichnis wird als Standard Vorschlag für den Speicherort der SZF-Dateien genommen. ( *z.B.: F:\DAT )* 

Importieren Startet den Importvorgang der markierten Datei

Anzeigen Zeigt alle Positionen der ausgewählten Datei an.

DAT-Variable Einstellmenü für die Auswahl und Umsetzung der Datensätze. *(bitte nur nach Rücksprache mit CARRY-Software Änderungen vornehmen !)*

Abbrechen Schließt das Fenster ohne Daten-Import.

Der Fortschritt des DAT- Datenimportes wird durch ein Balkendiagramm

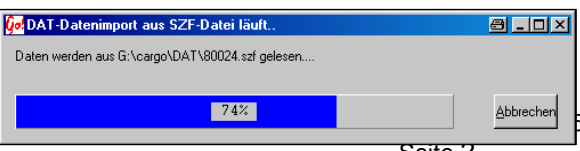

angezeigt. Die einzelnen Positionen werden in eine Zwischendatei geschrieben. Noch sind

 $S$  | 75053 Gondelsheim

sie dem Auftrag nicht zugewiesen.

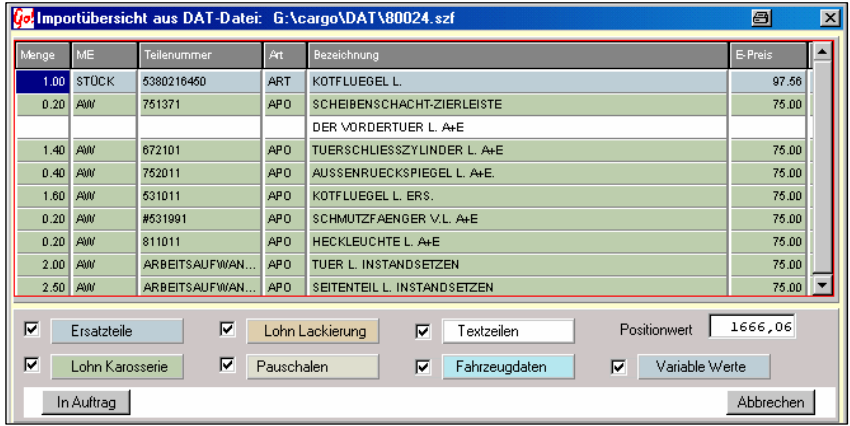

Übersicht aller aus der DAT-Datei gelesener Daten

Die Einzelnen Positionen sind zu Gruppen zusammengefasst.

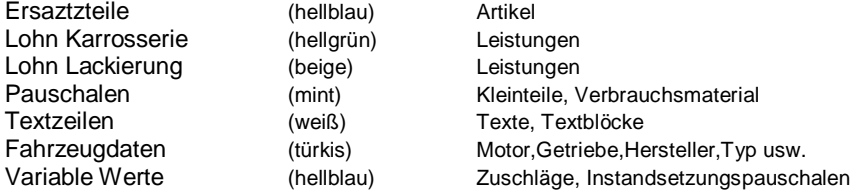

Die Gruppen können durch die jeweilig zugehörigen Schaltfelder an- bzw. abgeschaltet werden. Die Liste wird bei einer Änderung sofort aktuallisiert.

Der Positionswert zeigt den summierten Wert der ausgewählten Positionsgruppen an.

Mit der In Auftrag Taste wird der Import gestartet. Das Balkendiagramm zeigt den Status der Datenübernahme an. Die ausgewählten Positionsgruppen

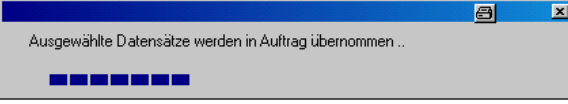

werden nun dem Auftrag hinzugefügt

Abbrechen schließ das Fenster ohne Positionen in den Auftrag zu übernehmen.

CARRY Software GmbH | Josephine Benz Str. 16 | 75053 Gondelsheim Seite3

CARRY Software GmbH | Josephine Benz Str. 16 | 75053 Gondelsheim Seite 4